# Configurazione di Roaming veloce su WAP125

# **Obiettivo**

La funzionalità Roaming rapido consente a un dispositivo client di mantenere una connettività wireless continua quando il dispositivo passa da un punto di accesso a un altro, garantendo che il dispositivo client non debba riautenticarsi al server RADIUS (Remote Access Dial-In Service) ogni volta che il dispositivo client viene trasferito da un punto di accesso a un altro. Questa funzione è particolarmente utile per i dispositivi client portatili che richiedono una connettività ottimale mentre sono in movimento.

Questo articolo ha lo scopo di guidare l'utente nella configurazione del roaming veloce su WAP125.

Nota: Prima di configurare il roaming veloce su un punto di accesso virtuale (VAP), verificare che il VAP sia configurato con quanto segue:

- Protezione Wi-Fi Protected Access 2 (WPA2)
- Preautenticazione disabilitata
- Protezione frame di gestione disabilitata

# Dispositivi interessati

• WAP125

### Versione del software

● 1.0.0.3

### Configura roaming veloce

Passaggio 1. Accedere all'utility basata sul Web di WAP125 e scegliere Roaming veloce.

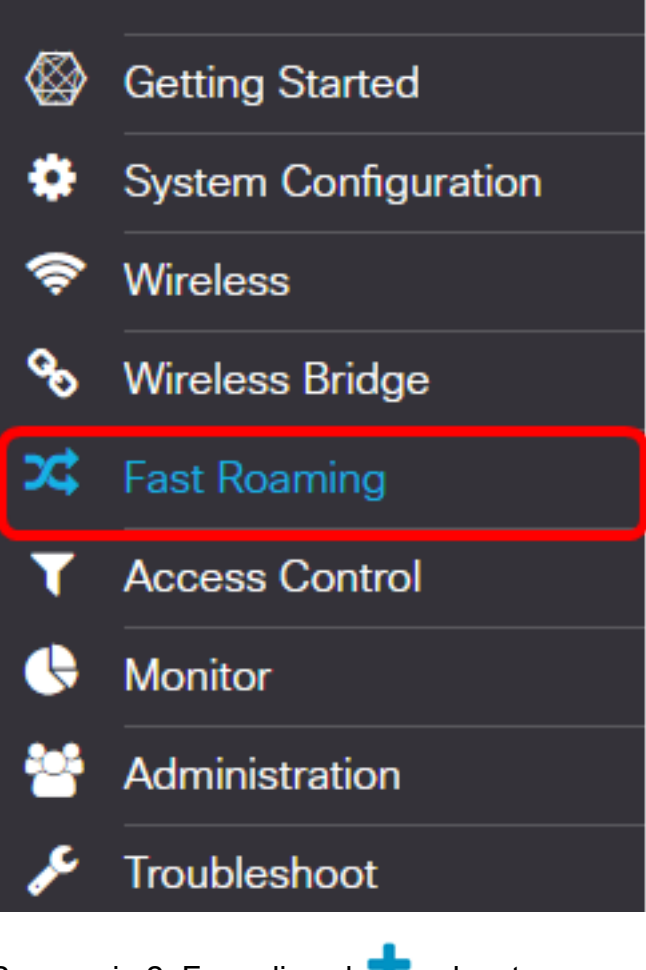

Passaggio 2. Fare clic sul **pulsante per aggiungere una nuova riga alla tabella mobile.** 

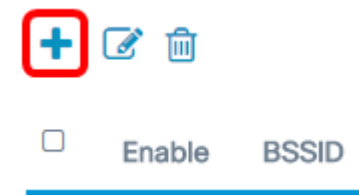

Passaggio 3. Verificare che la casella di controllo Abilita sia selezionata per assicurarsi che il roaming nella banda radio selezionata sia attivato. Questa opzione è selezionata per default.

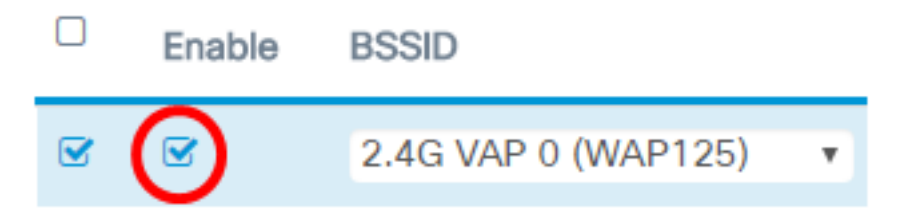

Passaggio 4. Scegliere un BSSID (Basic Service Set Identifier) a cui applicare il roaming veloce.

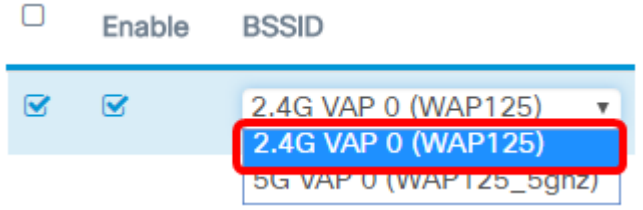

Nota: Nell'esempio sono presenti tre BSSID, ma solo un BSSID verrà configurato con il

roaming veloce e verrà scelto il protocollo 2.4G VAP 0 (WAP125).

Passaggio 5. Immettere il MDID (Mobility Domain Identifier) nel campo Mobility Domain. Il codice MDID viene utilizzato per indicare un gruppo di punti di accesso all'interno di un Extended Service Set (ESS). Il roaming veloce è consentito solo tra access point con lo stesso MDID all'interno dello stesso ESS. Il roaming veloce non è consentito tra access point con MDID diversi o in ESS diversi.

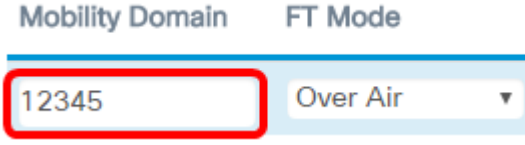

Nota: In questo esempio, il dominio di mobilità è 12345.

Passaggio 6. Scegliere una modalità Transazione rapida (FT) dall'elenco a discesa Modalità FT. Il protocollo FTP consente a un dispositivo mobile di autenticarsi completamente solo con il primo AP del dominio e di utilizzare una procedura di associazione più breve con i successivi AP dello stesso dominio. Le opzioni della modalità FT sono:

- Over Air Questa opzione è l'impostazione predefinita. Consente al dispositivo mobile di comunicare attraverso un collegamento 802.11 diretto al nuovo access point.
- Over DS: questa opzione consente al dispositivo mobile di comunicare con il nuovo access point tramite il vecchio access point.

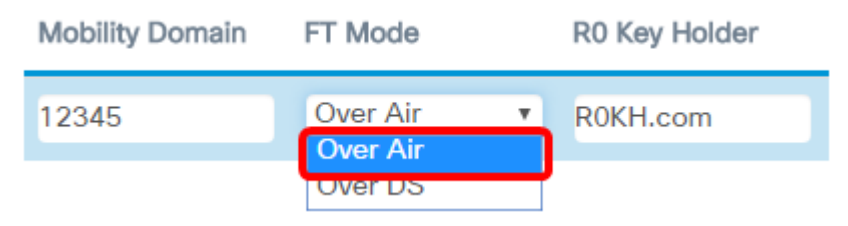

Nota: Nell'esempio, viene scelto Over Air.

Passaggio 7. Inserire il portachiavi R0 nel campo Portachiavi R0. Specifica l'identificatore NAS da inviare nel messaggio di richiesta di accesso RADIUS. L'identificatore NAS viene utilizzato come ID del portachiavi R0. Il valore predefinito è R0KH.com.

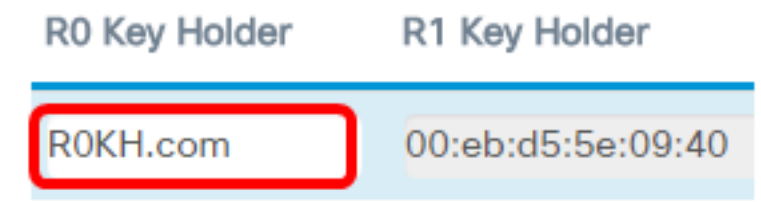

Nota: In questo esempio, il portachiavi R0 viene lasciato sul valore predefinito. Rileva inoltre automaticamente l'indirizzo MAC del portachiavi R1.

Passaggio 8. Scegliere un elenco di titolari di chiavi remote dal menu a discesa. Le opzioni dipendono dagli elenchi di tasti remoti configurati. In questo esempio non è presente alcun valore.

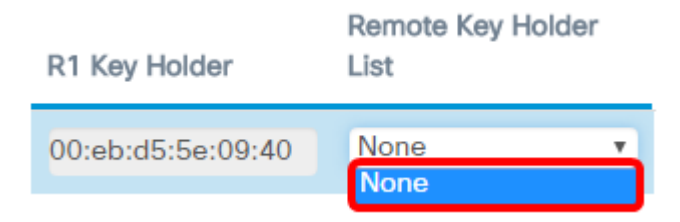

#### Passaggio 9. Fare clic su Salva.

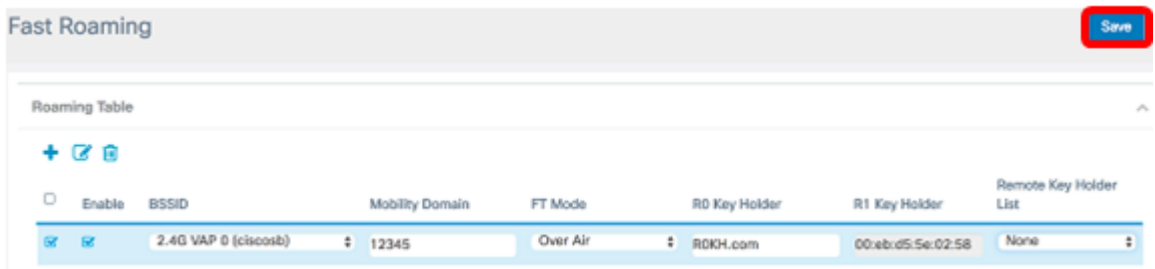

Èora necessario configurare correttamente il roaming veloce sul punto di accesso WAP125.

## Qui è disponibile un video relativo a questo articolo...

Fare clic qui per visualizzare altre Tech Talks di Cisco